# Installeer Secure Network Analytics op hardwaremodellen Ī

### Inhoud

Inleiding Voorwaarden Vereisten Gebruikte componenten **Procedure** Stap 1. Download het ISO-bestand Stap 2. Installeer de afbeelding vanuit de KVM-console Verifiëren Gerelateerde informatie

### Inleiding

Dit document beschrijft het proces om de software van Cisco Secure Network Analytics (SNA) opnieuw op afstand te installeren op UCS-hardwaremodellen.

## Voorwaarden

#### Vereisten

Cisco raadt kennis van de volgende onderwerpen aan:

- Cisco Secure Network Analytics
- Cisco Integrated Management Controller (CIMC)

#### Gebruikte componenten

De informatie in dit document is gebaseerd op deze componenten:

- Cisco Flow Sensor 4240 (M5-hardware)
- $\bullet$  CIMC versie 4.1(1d)

De informatie in dit document is gebaseerd op de apparaten in een specifieke laboratoriumomgeving. Alle apparaten die in dit document worden beschreven, hadden een opgeschoonde (standaard)configuratie. Als uw netwerk live is, moet u zorgen dat u de potentiële impact van elke opdracht begrijpt.

### Procedure

De voorgestelde procedure is om het SNA Operating System (OS) opnieuw op afstand te installeren via de Kernel-gebaseerde Virtual Machine (KVM) console van de CIMC. Ga als volgt te werk om dit te bereiken:

#### Stap 1. Download het ISO-bestand

Er moet een ISO-bestand voor het betreffende apparaatmodel zijn om het SNA OS opnieuw te installeren. Zo downloadt u het gewenste ISO-bestand:

- 1. Ga naar Cisco Software Central, <https://software.cisco.com>.
- 2. Selecteer in het gedeelte Download en Upgrade de optie Software downloaden.
- 3. Type Secure Network Analytics in het veld Selecteer een product. Druk op ENTER.
- 4. Selecteer het gewenste virtuele apparaatmodel.

Opmerking: Het ISO-bestand bevindt zich alleen in de virtuele editie van het apparaat. Als u bijvoorbeeld het SNA-OS van een Flow Collector 4210-apparaat opnieuw moet installeren, moet u Virtual Flow Collector selecteren.

5. Selecteer onder Select a Software Type de optie Secure Network Analytics System-software en selecteer vervolgens de gewenste softwareversie.

6. Zoek het ISO-bestand dat vereist is voor het model van het virtuele apparaat.

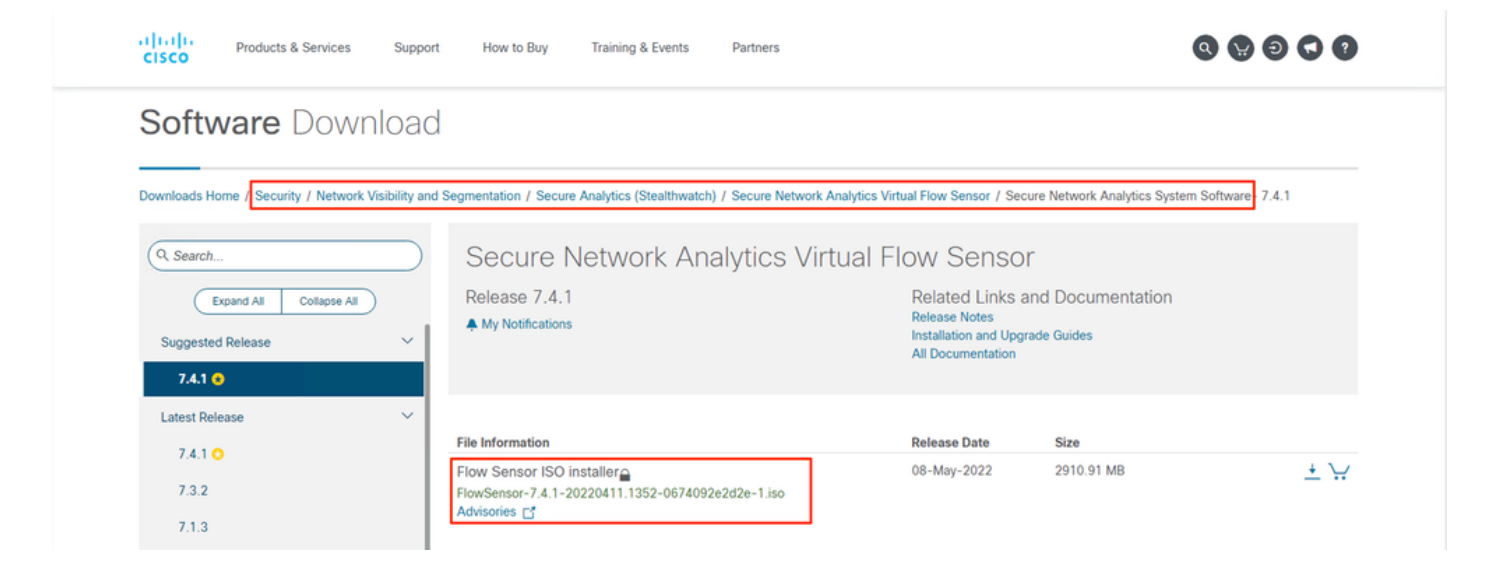

7. Download het bestand of de bestanden.

#### Stap 2. Installeer de afbeelding vanuit de KVM-console

1. Log in op de CIMC.

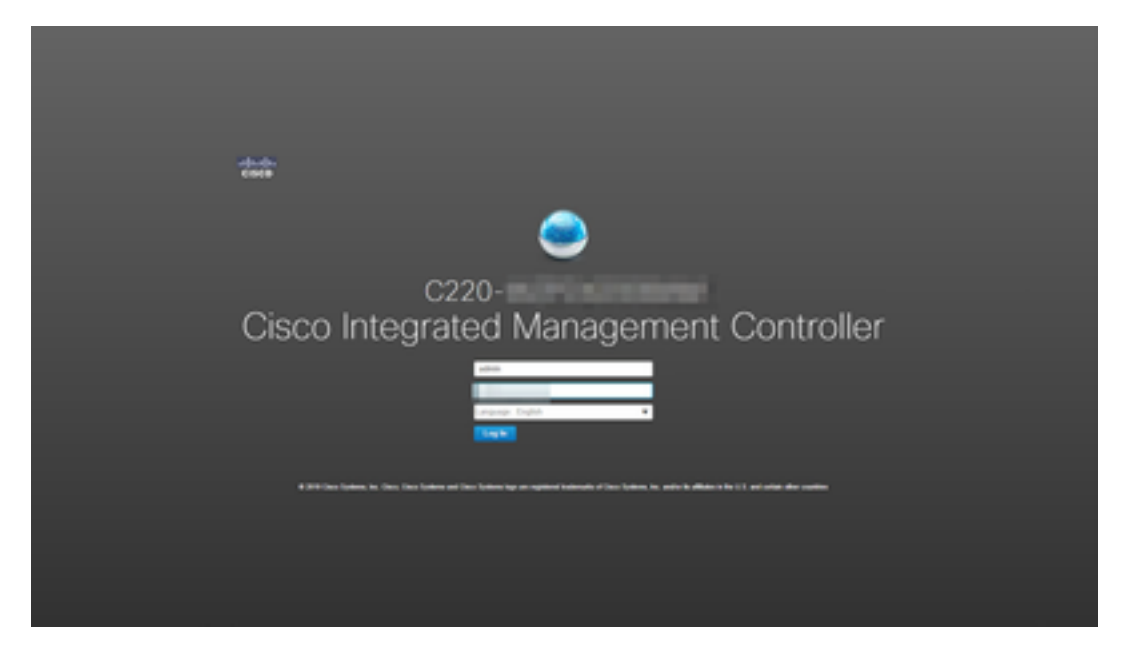

2. Klik op Start KVM rechtsboven op het scherm.

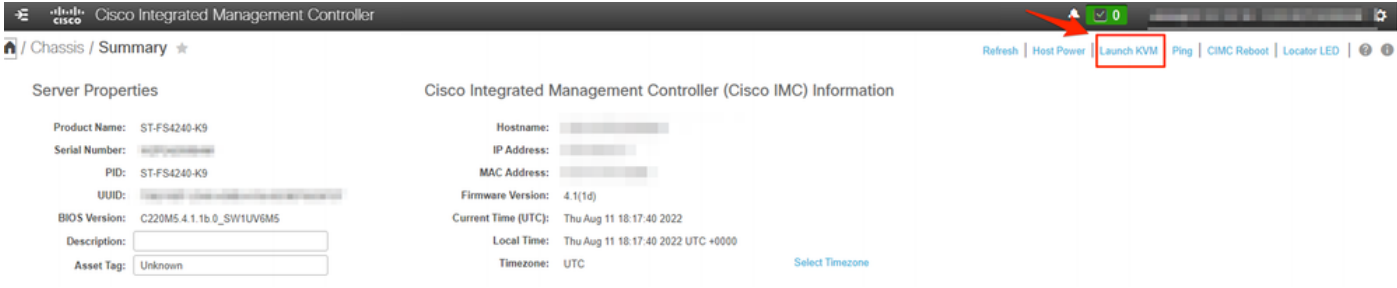

3. Zodra de KVM-console start, selecteert u Virtual Media > Virtual Devices activeren.

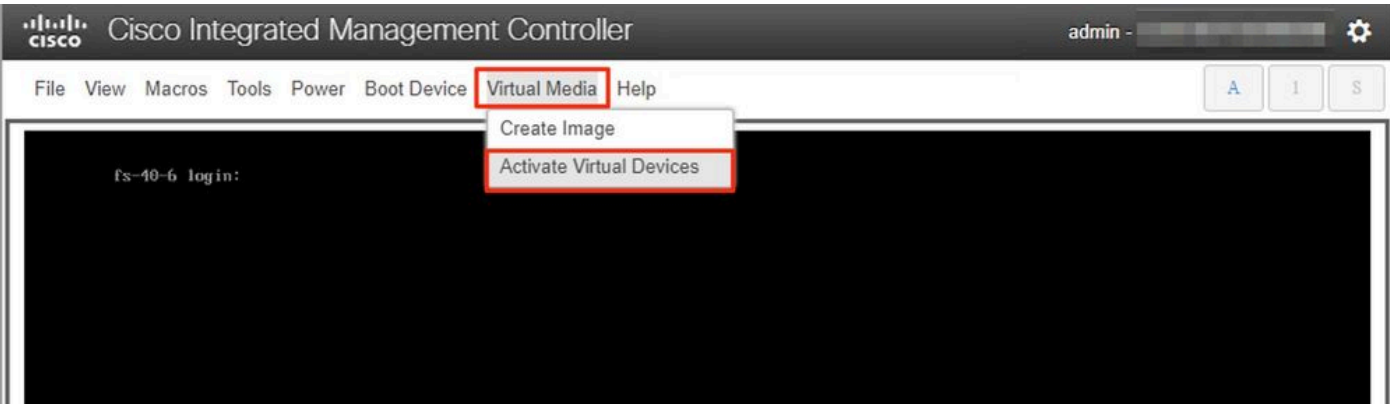

4. Wacht tot de verbinding tot stand is gebracht.

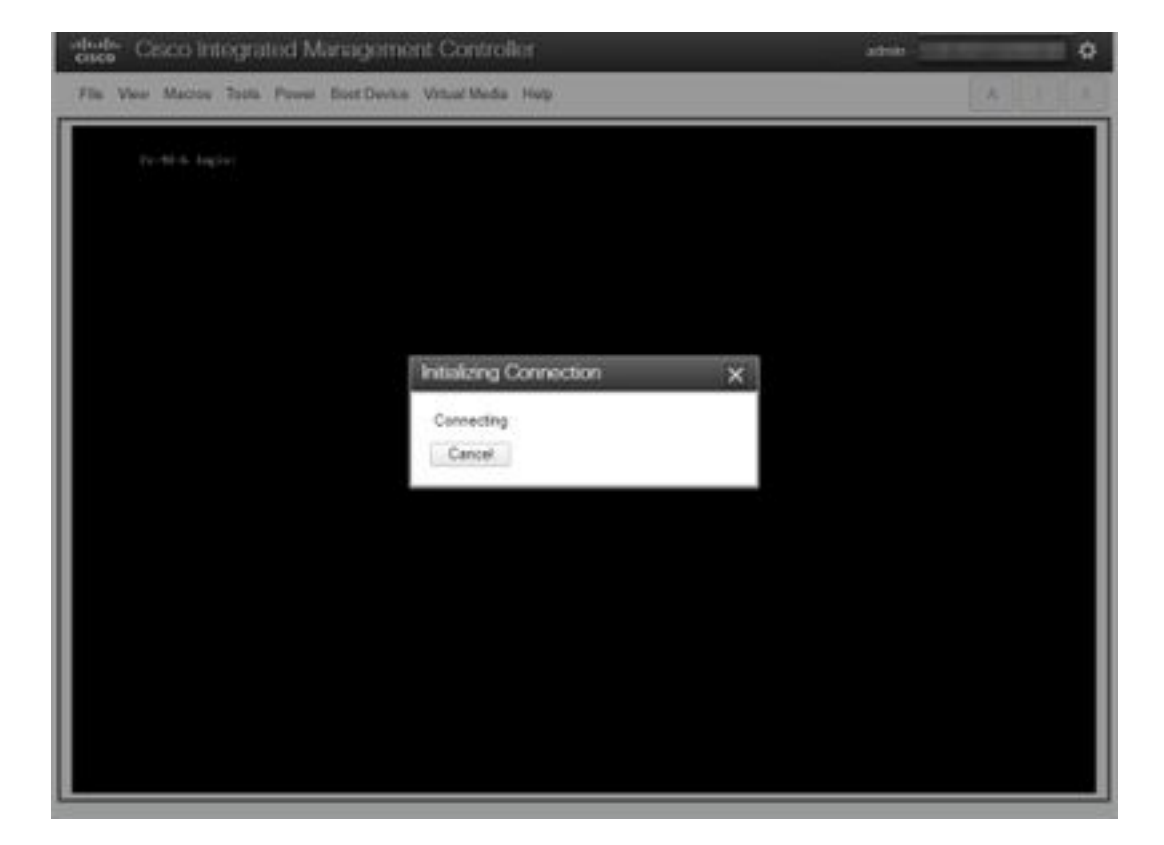

5. Klik op Virtual Media > Map CD/DVD.

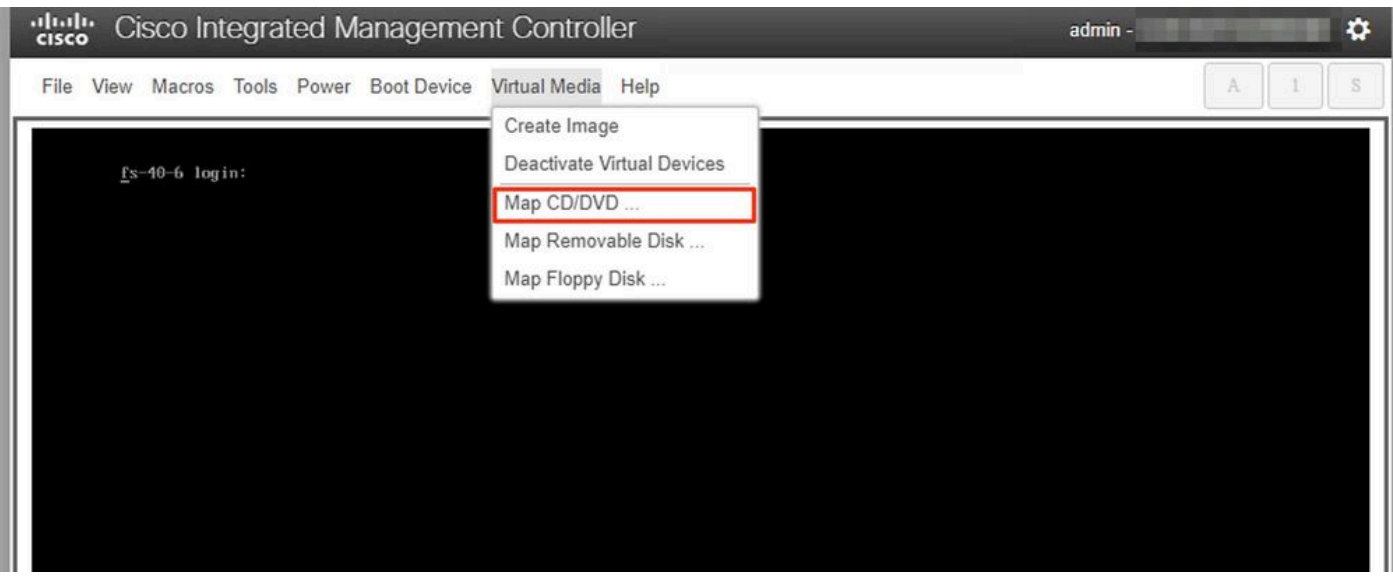

6. Blader door het ISO-bestand dat is gedownload in Stap 1 en klik op Map Drive.

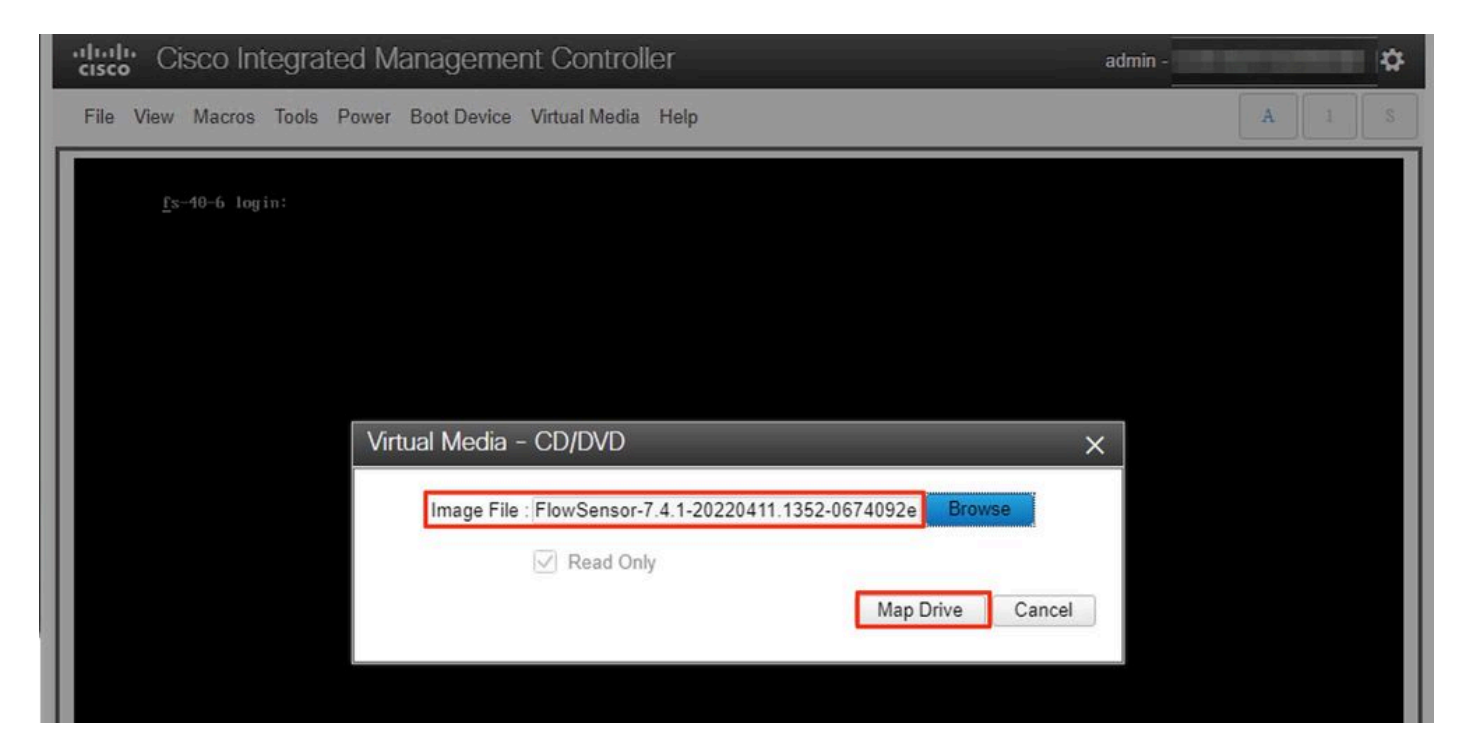

7. Klik op Virtual Media om te bevestigen dat het juiste bestand op het CD-/DVD-station is toegewezen.

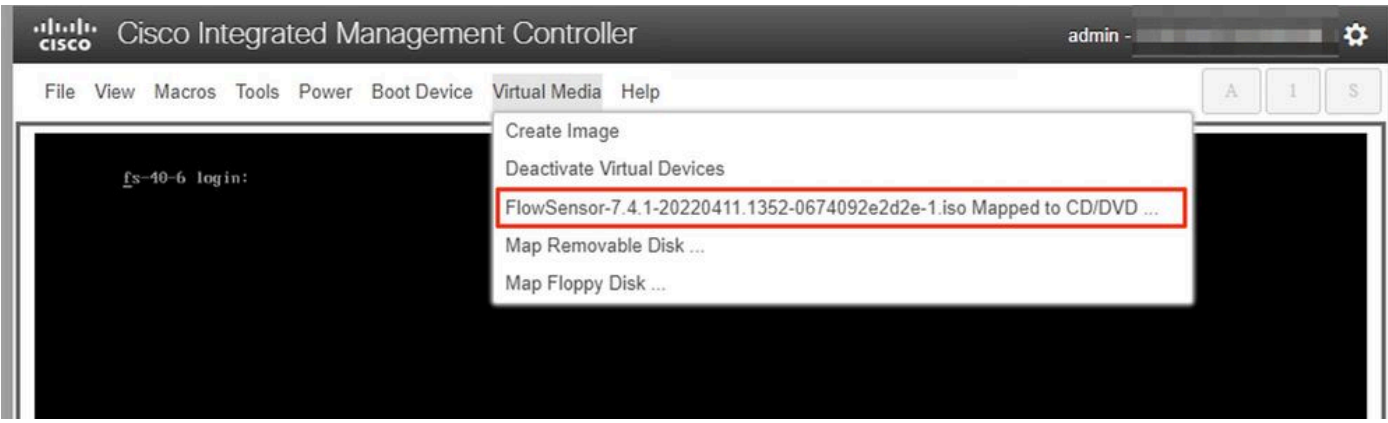

- 8. Selecteer Power > Reset System (Warm Boot) om het herstartproces te starten.
- 9. Wanneer u hierom wordt gevraagd, drukt u op F6 om het opstartmenu te openen.

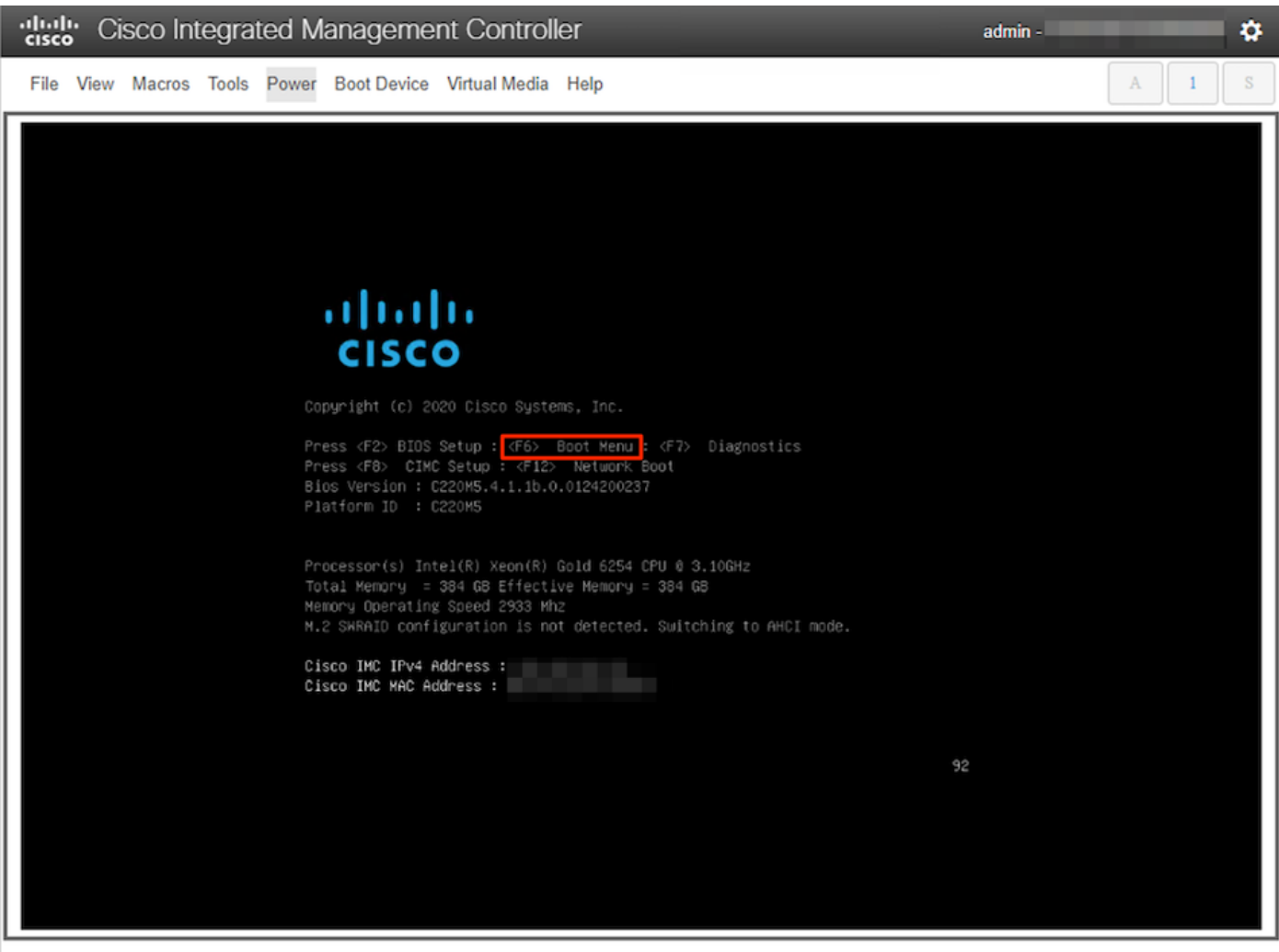

10. Selecteer het opstartapparaat voor Cisco vKVM-Mapped vDVD1.xx en druk op ENTER. 1. Het installatieproces vanaf het virtuele CD-/DVD-station begint.

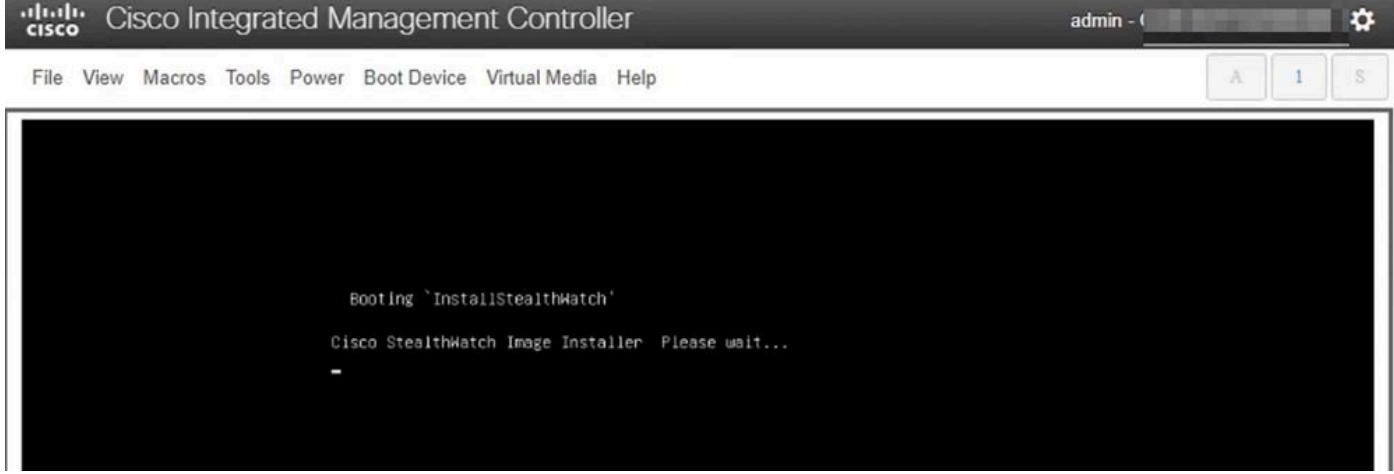

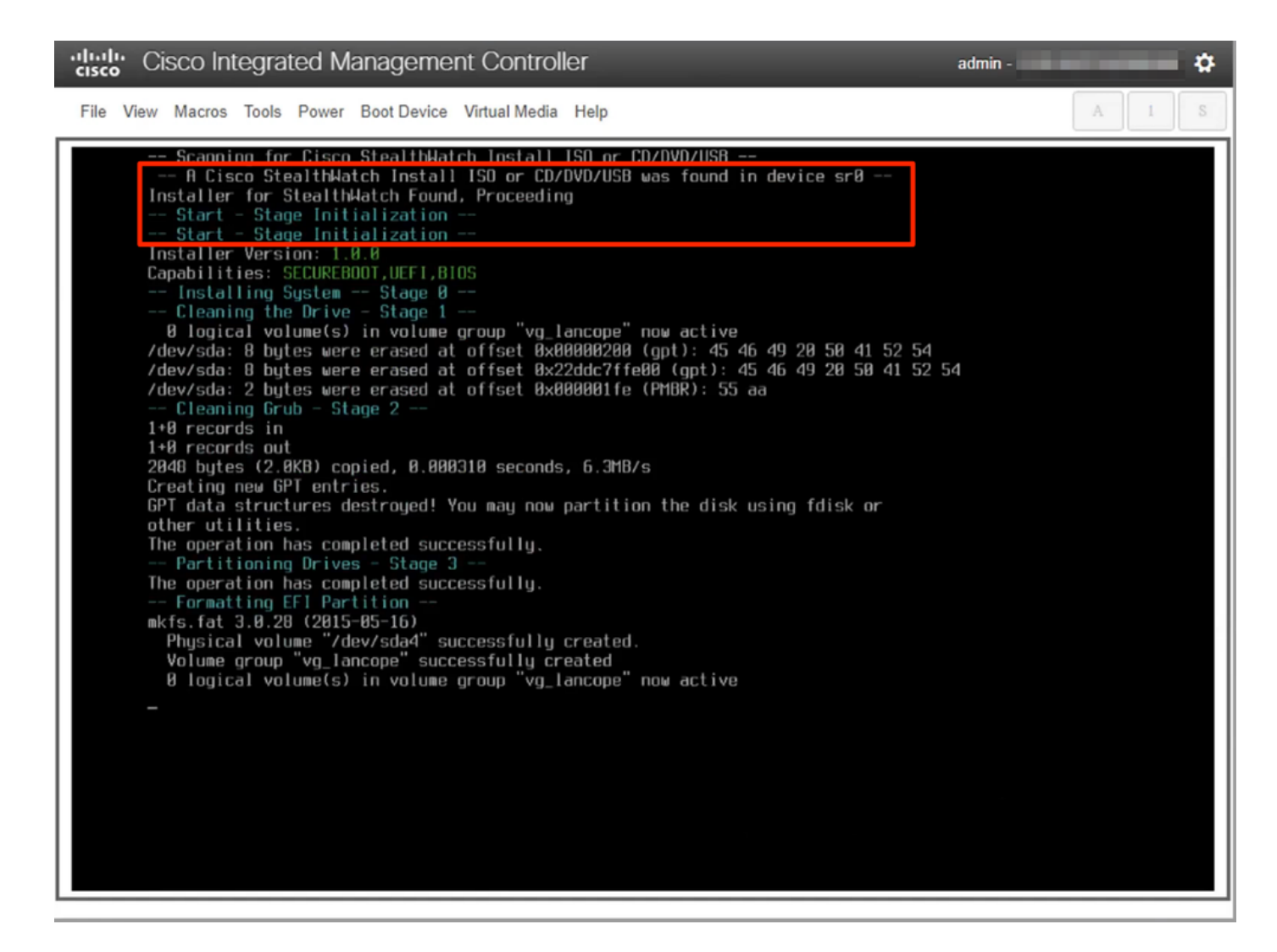

12. Wacht tot de installatie van het besturingssysteem is voltooid.

cisco Integrated Management Controller admin -۰ File View Macros Tools Power Boot Device Virtual Media Help -- Formatting Secondary Partition<br>mke2fs 1.43.1 (08-Jun-2016) mkezis 1.43.1 (00-Jun-2010)<br>
/dev/sda2 contains a ext3 file system labelled 'active'<br>
last mounted on / on Thu Aug 11 22:28:05 2022<br>
Creating filesystem with 5120000 4k blocks and 1201120 inodes<br>
Filesystem UUID: eddbfo?f-4896888 Allocating group tables: done Writing inode tables: done<br>Writing inode tables: done<br>Creating journal (32768 blocks): done Writing superblocks and filesystem accounting information: done Formatting Swap Partition mkswap: /dev/sda3: warning: wiping old swap signature. meson and string up suappace version 1, size = 1.5 GiB (1614882944 bytes)<br>no label, UUID=f87989e7-1e65-46b6-9116-968c81a91178<br>-- Formatting Data Partition --<br>mke2fs 1.43.1 (88-Jun-2816) meers<br>Creating filesystem with 574206976 4k blocks and 143556608 inodes<br>Filesystem UUID: e8577c57-f856-4dfe-8eeb-d4bf5cffb54d Filesystem UUIU: e8577c57-185b-4d1e-8eeb-d4b15c11b54d<br>Superblock backups stored on blocks:<br>32768, 98384, 163848, 229376, 294912, 819200, 884736, 1605632, 2654208,<br>4896080, 7962624, 11239424, 20480000, 23887872, 71663616, 7 Allocating group tables: done Writing inode tables: done Creating journal (32768 blocks): done<br>Wreating journal (32768 blocks): done<br>Writing superblocks and filesystem accounting information: done Mounting Partitions - Stage 4 1 logical volume(s) in volume group "vg\_lancope" now active -- Extracting root Image onto partitions<br>152MiB 0:02:32 [ 837KiB/s] [=> Stage 5 1 5% ETA 0:41:44

13. Het apparaat start opnieuw op zodra het besturingssysteem is geïnstalleerd.

digite Cisco Integrated Management Controller

admin -

O

File View Macros Tools Power Boot Device Virtual Media Help

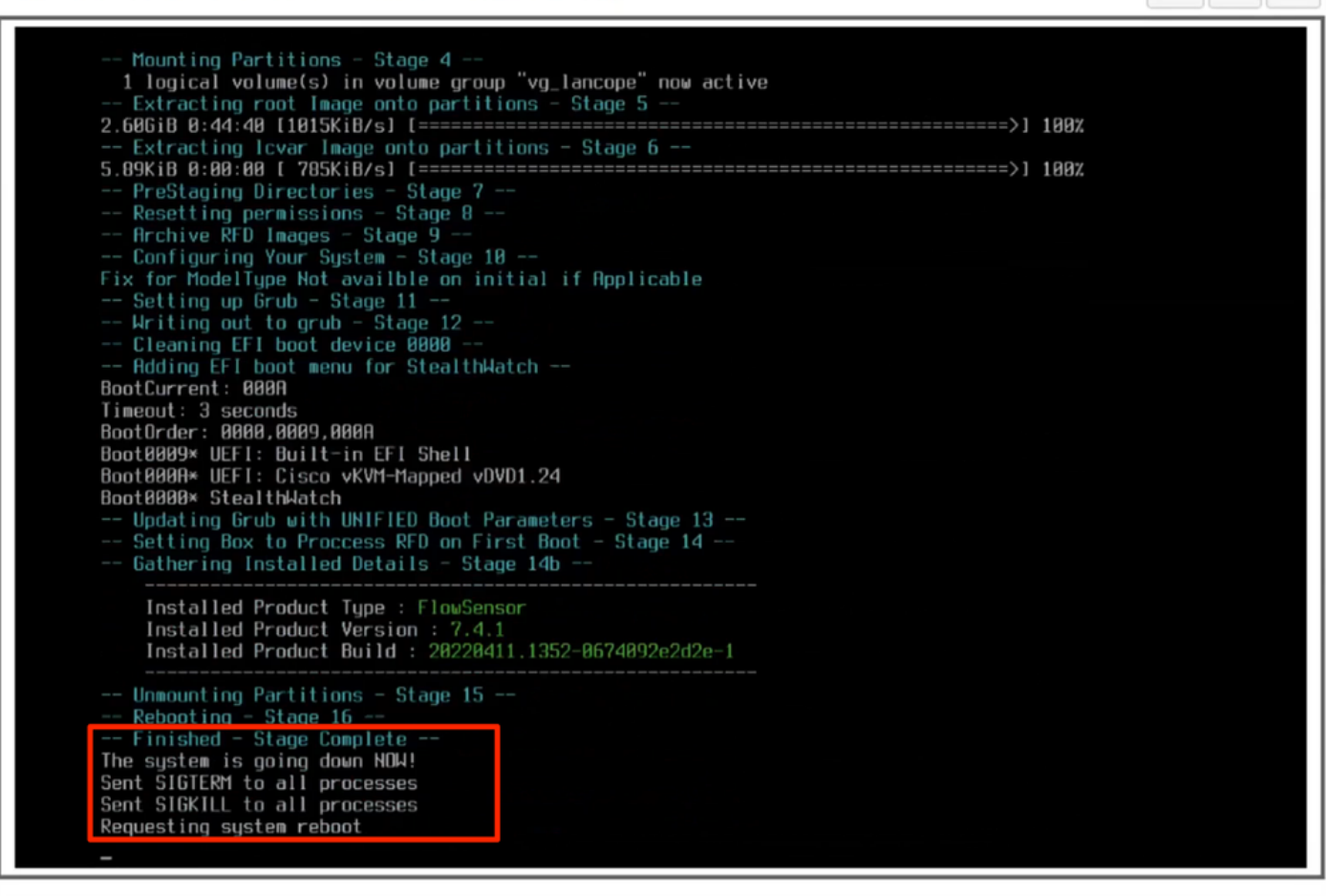

14. Opstarten met het Stealthwatch (SNA) OS.

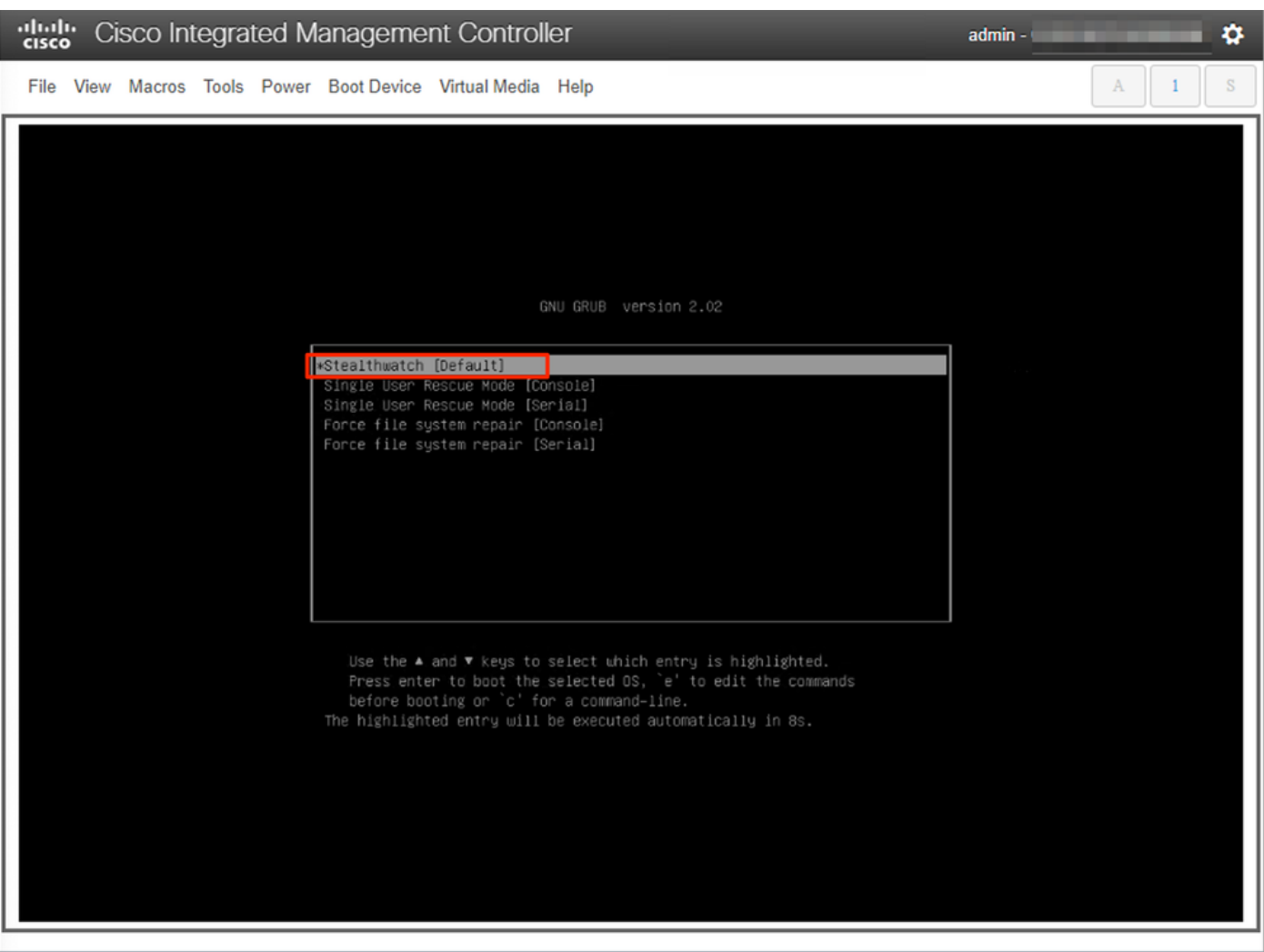

Op dit punt is het herinstallatieproces voltooid.

#### Verifiëren

Als de herinstallatie met succes is voltooid, moet u worden gevraagd het inlogscherm te openen zodra het apparaat opstart.

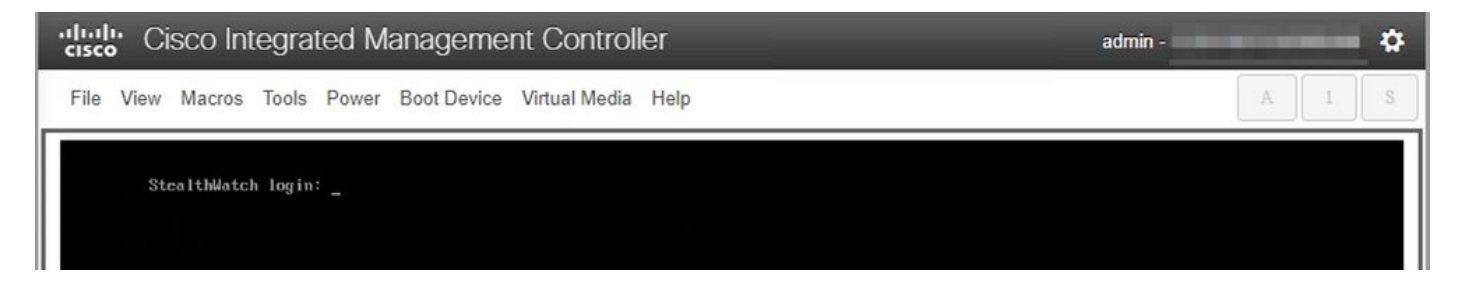

### Gerelateerde informatie

- Voor extra assistentie kunt u contact opnemen met het Technical Assistance Center (TAC). Een geldig ondersteuningscontract is vereist: Cisco's wereldwijde contactgegevens voor ondersteuning.
- U kunt [hier](https://community.cisco.com/t5/security-analytics/bd-p/discussions-security-analytics) ook de Cisco Security Analytics Community bezoeken.
- [Technische ondersteuning en documentatie Cisco Systems](https://www.cisco.com/c/nl_nl/support/index.html)

#### Over deze vertaling

Cisco heeft dit document vertaald via een combinatie van machine- en menselijke technologie om onze gebruikers wereldwijd ondersteuningscontent te bieden in hun eigen taal. Houd er rekening mee dat zelfs de beste machinevertaling niet net zo nauwkeurig is als die van een professionele vertaler. Cisco Systems, Inc. is niet aansprakelijk voor de nauwkeurigheid van deze vertalingen en raadt aan altijd het oorspronkelijke Engelstalige document (link) te raadplegen.